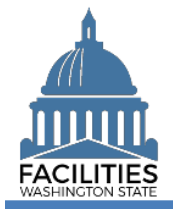

This job aid provides information for using FPMT to inactivate other assets.

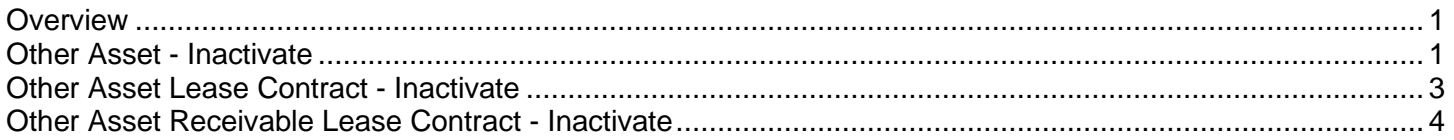

## <span id="page-0-0"></span>**Overview**

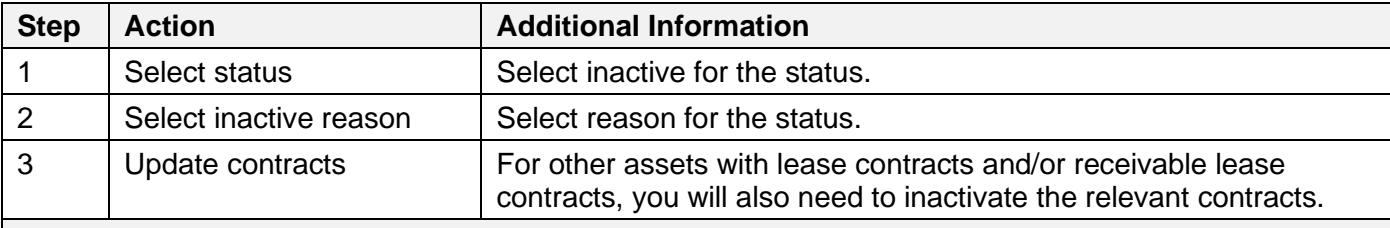

You will need to inactivate other assets when they are no longer obligated to the state. For example, if the other asset is sold or transferred.

- ✓ Information about inactive other assets will remain in FPMT but will not be included in reports that are setup to include active other assets only.
- ✓ If you created other asset records by mistake or created duplicate records, contact the OFM Help Desk [\(HereToHelp@ofm.wa.gov](mailto:HereToHelp@ofm.wa.gov) 360.407.9100). The OFM FPMT administrator may be able to delete the information instead of having the record show as 'inactive'.

# <span id="page-0-1"></span>Other Asset - Inactivate

Use the search option to find the other asset so that you can update the status.

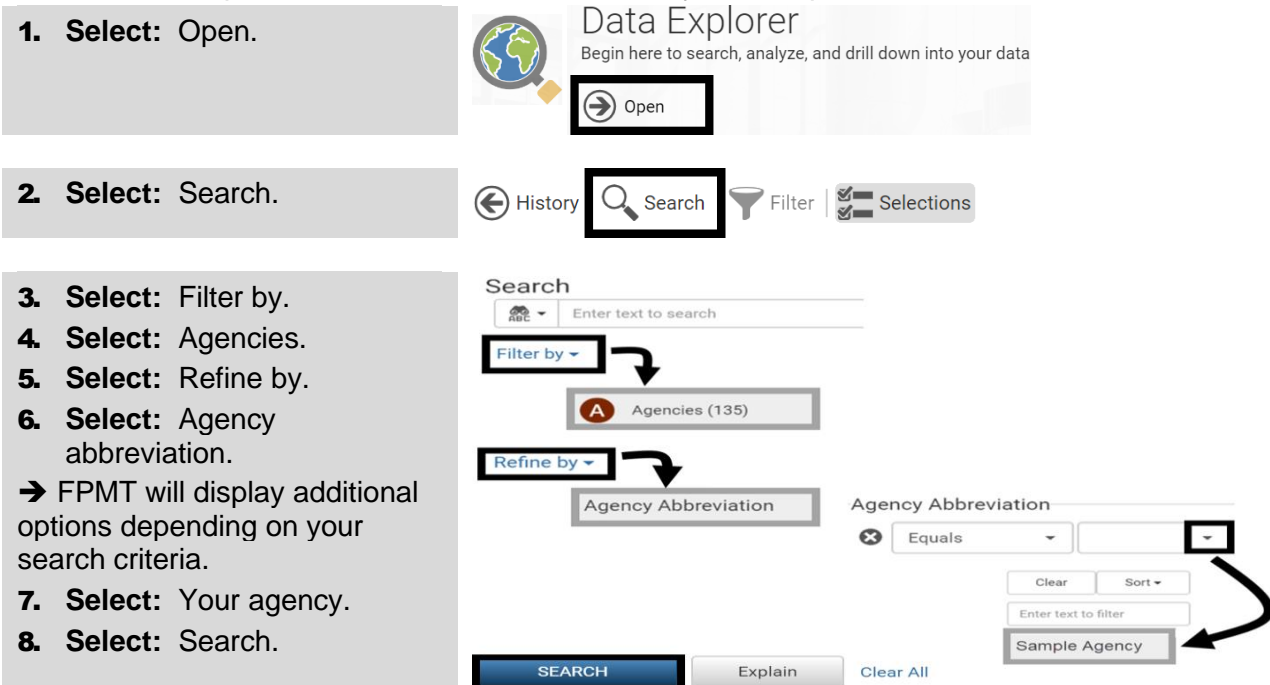

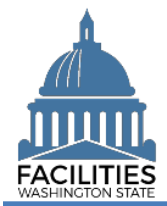

#### Inactivate – Other Asset Facilities Portfolio Management System (FPMT)

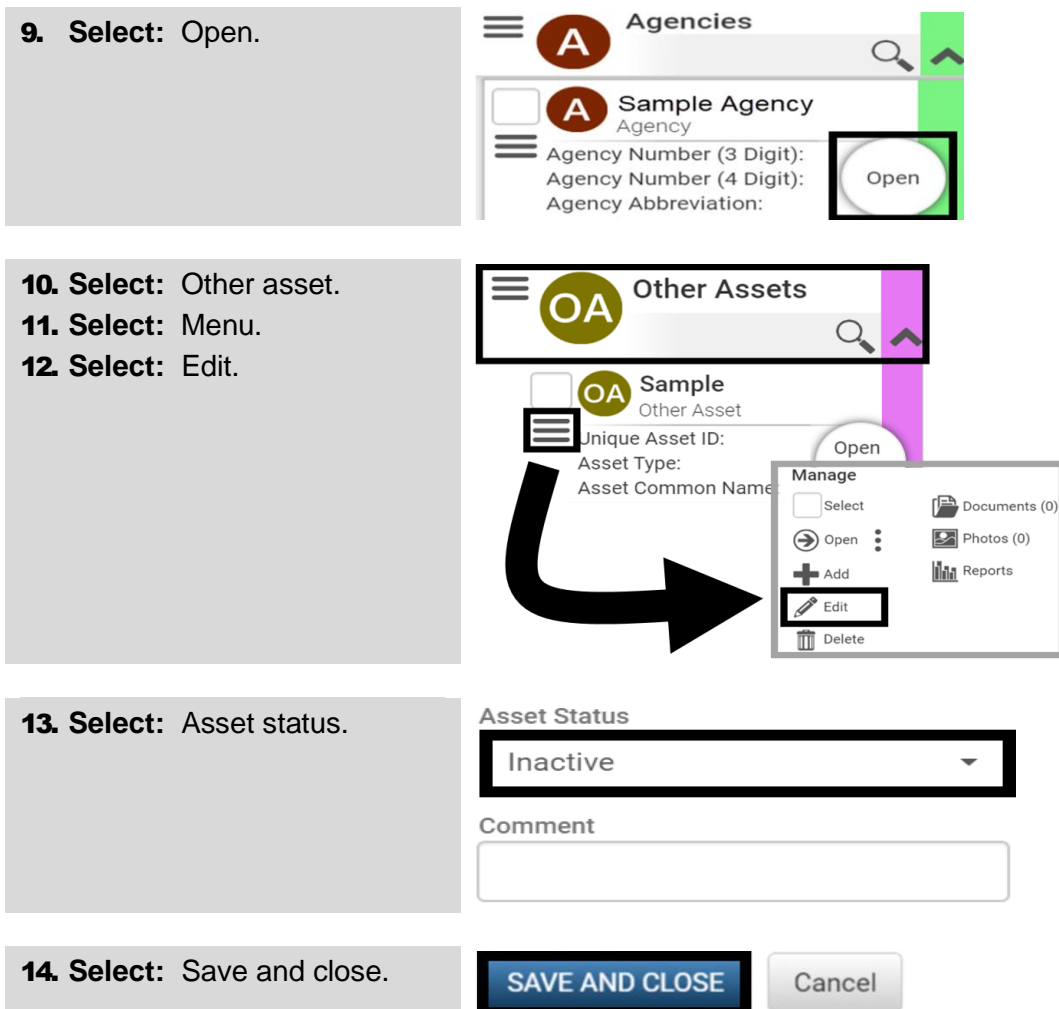

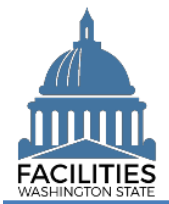

## <span id="page-2-0"></span>Other Asset Lease Contract - Inactivate

Use the search option to find the lease contract so that you can update the status.

✓ When you inactivate the lease contract, any associated lease amendments, lease options, and lease payments will automatically inactivate.

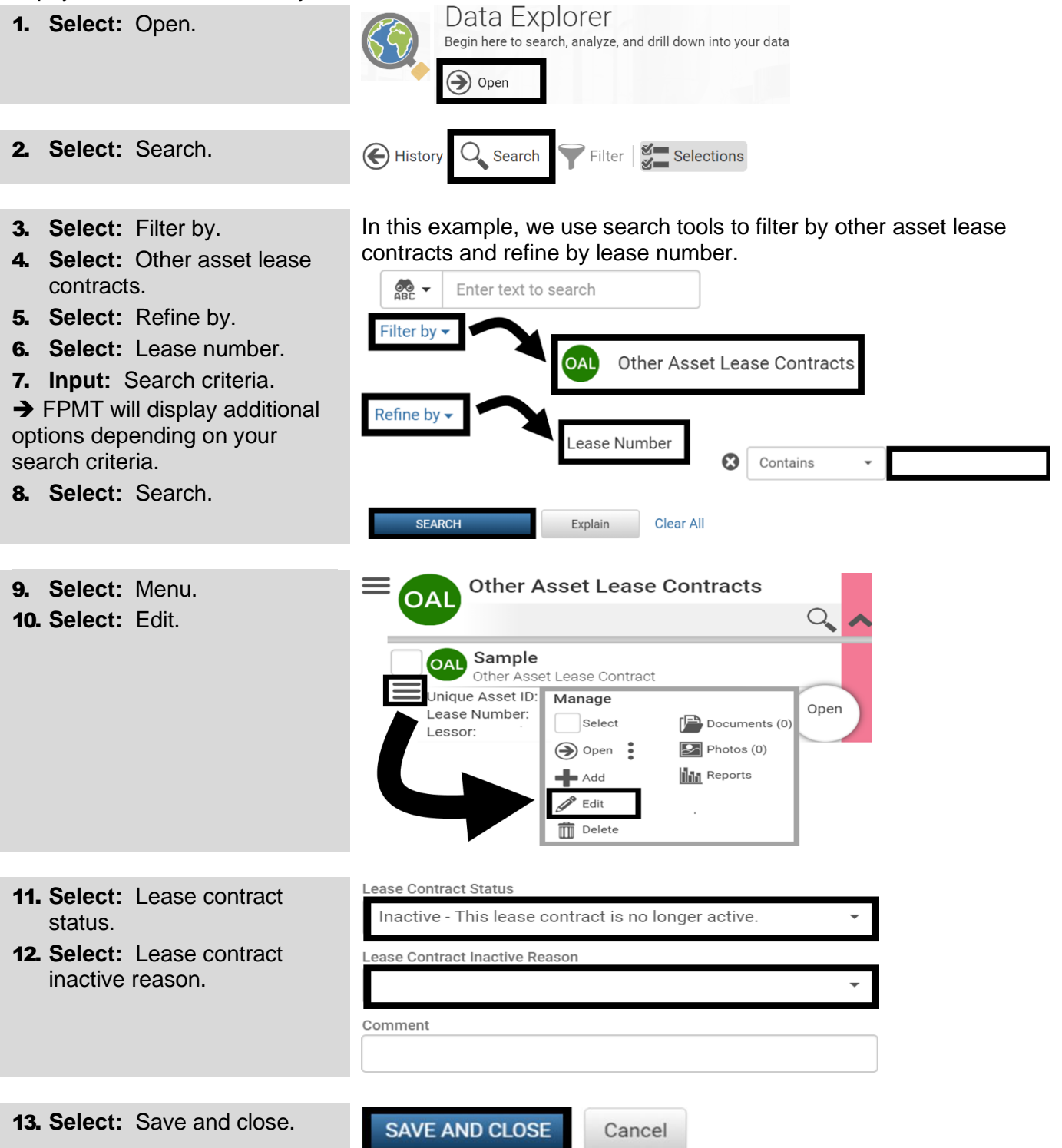

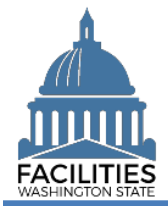

## <span id="page-3-0"></span>Other Asset Receivable Lease Contract - Inactivate

Use the search option to find the receivable lease contract so that you can update the status.

✓ When you inactivate the receivable lease contract, any associated lease amendments, lease options, and lease payments will automatically inactivate.

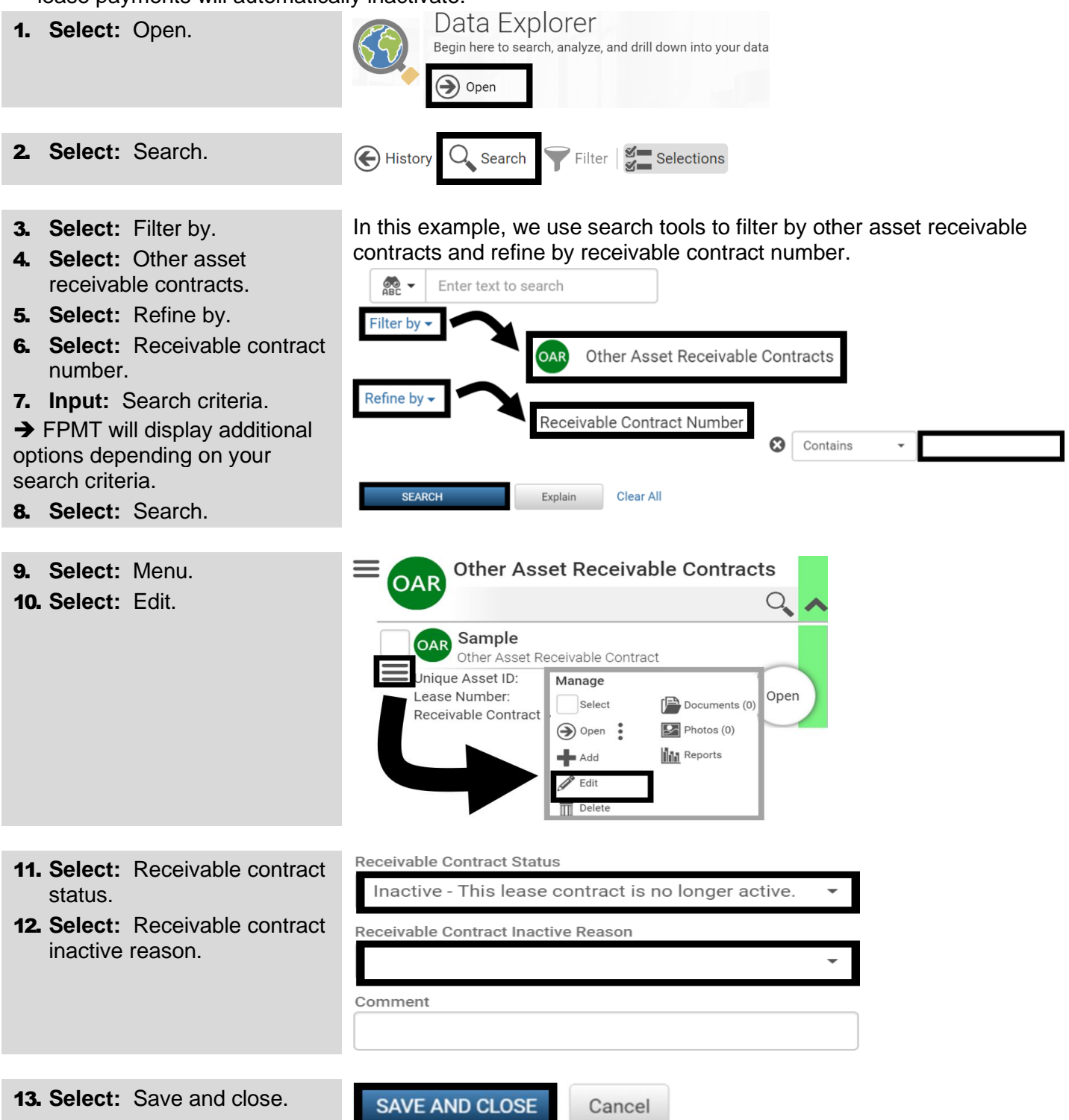